## **Startzeiten stornieren**

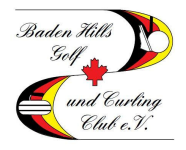

In dieser Beschreibung erfahren Sie, wie Sie bereits gebuchte Startzeiten löschen können. Startzeiten können zurzeit online bis 2 Stunden vor der Startzeit storniert werden. Danach ist nur noch eine telefonische Stornierung möglich.

#### **Schritt 1 – Webseite aufrufen**

Gehen Sie auf die Startseite des BHG&CC (www.baden-hills.de) und klicken Sie unter dem Reiter "Platz" auf das Wort "Startzeitenreservierung".

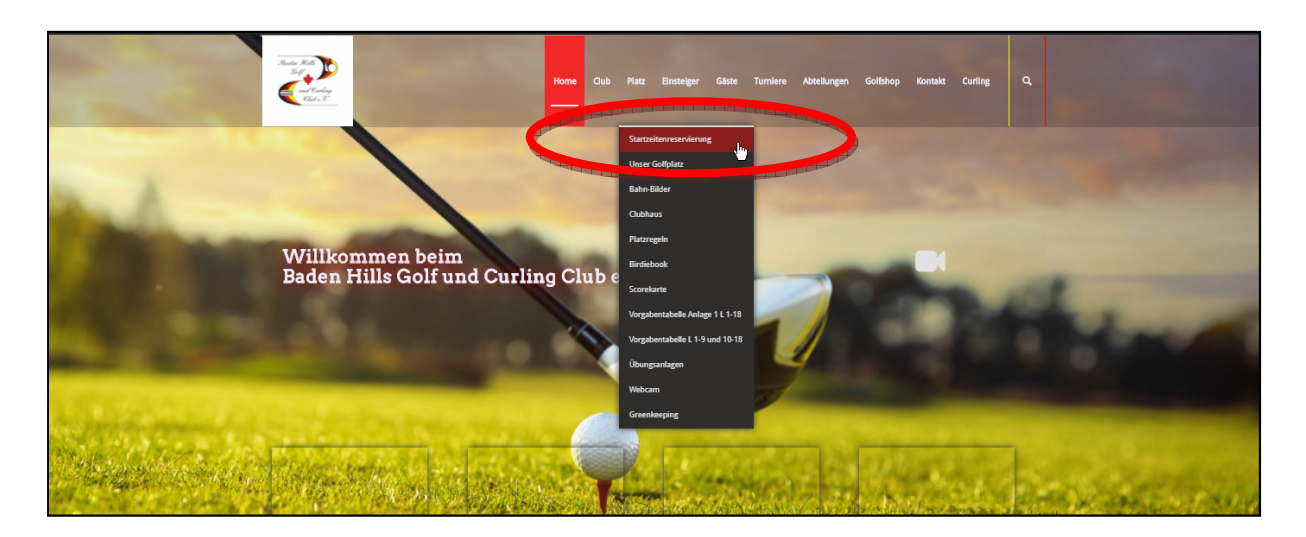

#### **Schritt 2 – Login aufrufen**

Um sich am System anzumelden klicken Sie in dem neu geöffneten Fenster auf "Login"

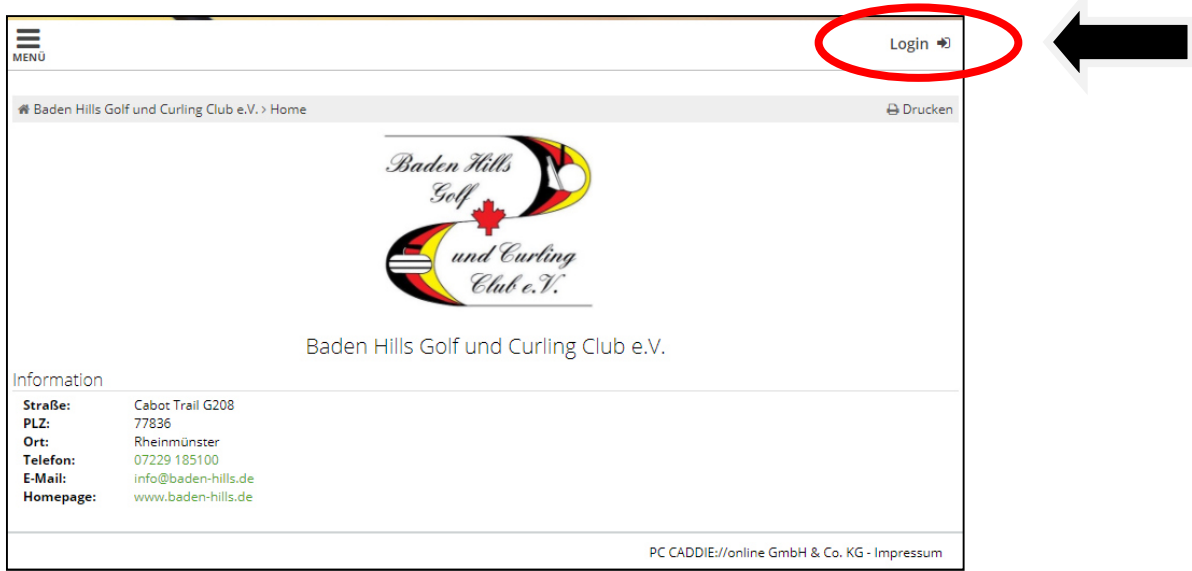

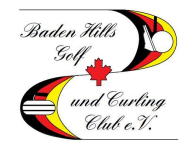

## **Startzeiten stornieren**

### **Schritt 3 – Einloggen**

Bitte geben Sie hier Ihre Mailadresse und Ihr Passwort ein und klicken Sie im Anschluss auf "Login"

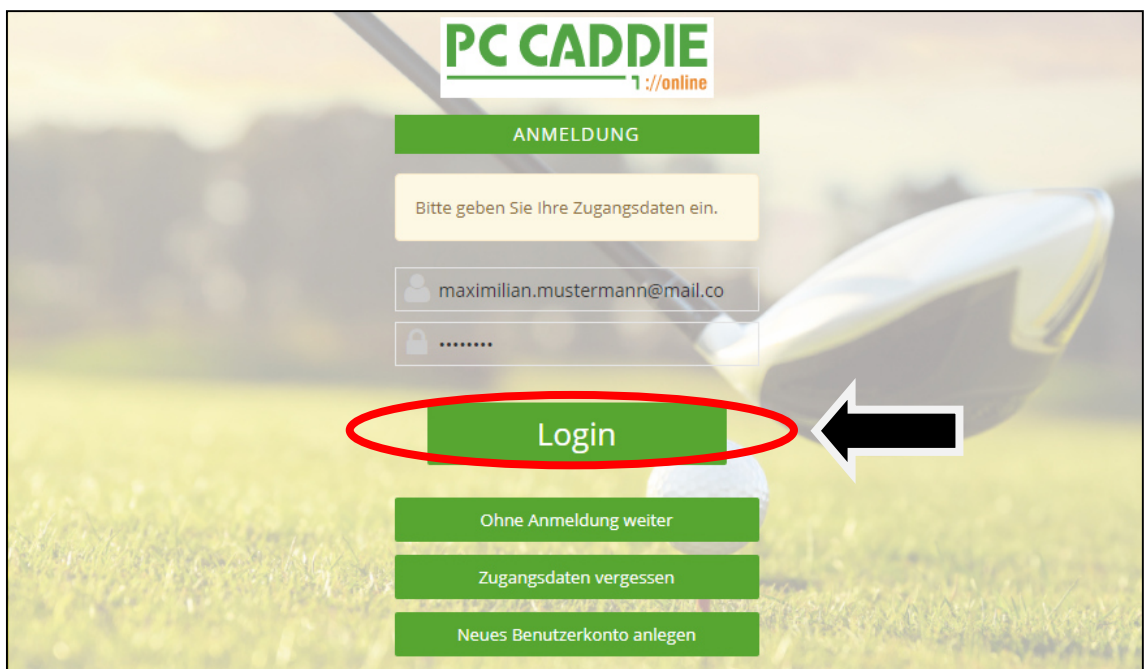

### **Schritt 4 – Menu aufrufen**

(1) Klicken Sie auf die drei Striche neben Ihrem Namen in der oberen rechten Ecke. Es öffnet sich ein Menu. (2) Klicken Sie auf "Meine Reservierungen".

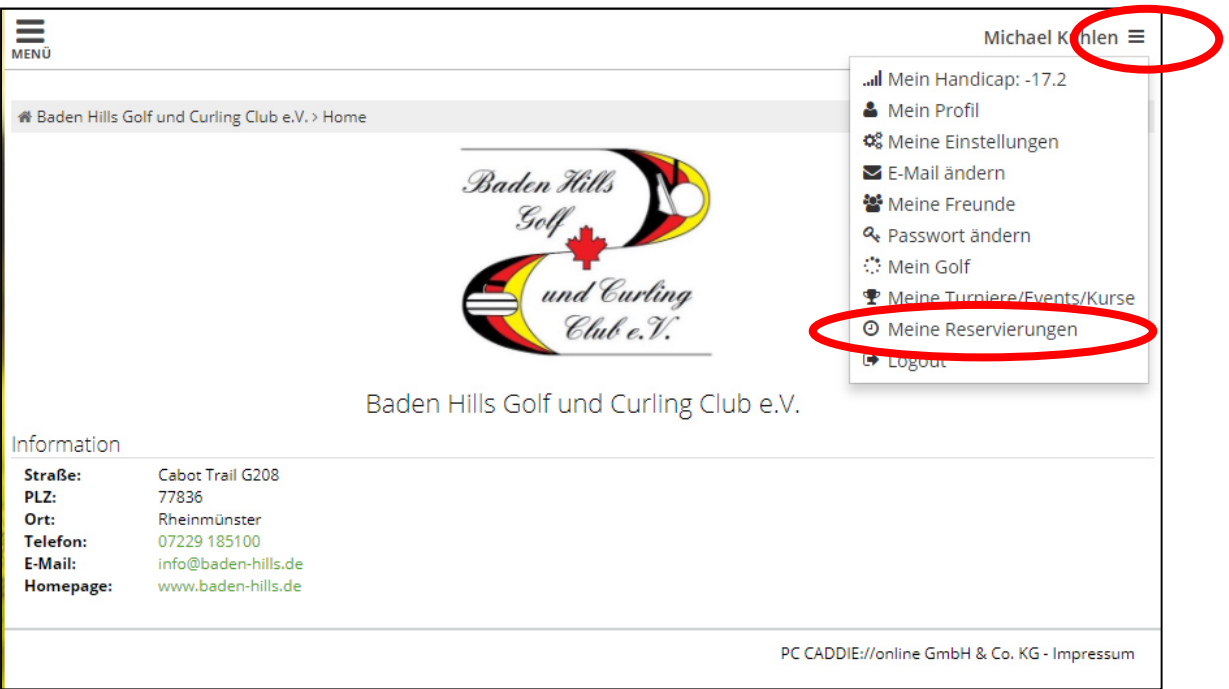

# **Startzeiten stornieren**

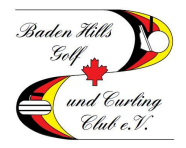

### **Schritt 5 – Buchung stornieren**

Hier sehen Sie alle von Ihnen gebuchten Startzeiten. Klicken Sie auf die zu stornierende Reservierung.

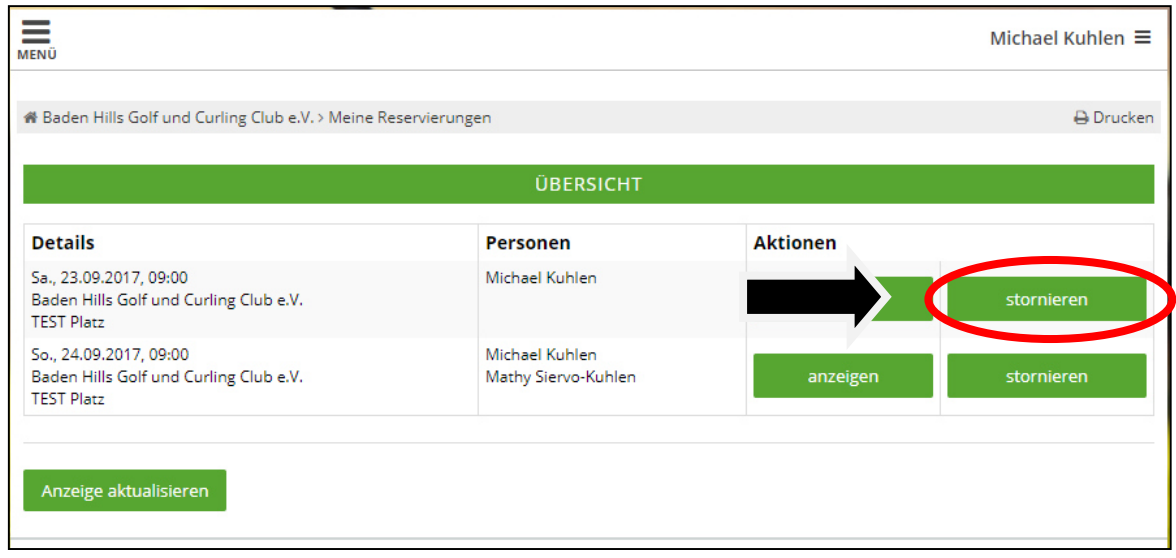

### **Schritt 6 – Stornierung prüfen**

Prüfen Sie, ob Sie die korrekte Startzeit ausgewählt haben und klicken Sie auf "Markierte Reservierung" stornieren".

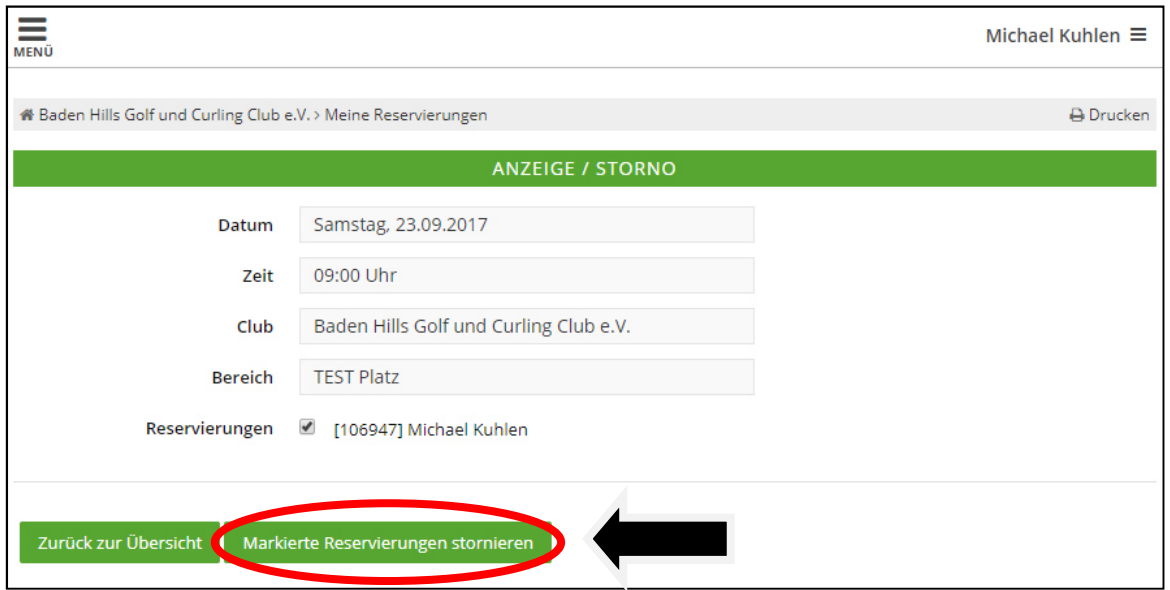